# Waarnemingen laden in portaal opdrachtgever met de QGIS-plugin

*Dit document heeft enkel als doel het laden naar een ander domein te beschrijven en zal verder niet toelichten hoe de verschillende mappings gedaan dienen te worden. Hiervoor willen we u graag naar de andere documentatie op de [website](https://serviceteam.ndff.nl/hc/nl/articles/9810827803805-Leveren-van-natuurdata-met-behulp-van-de-NDFF-connector-plugin-) verwijzen.*

Om waarnemingen te kunnen laden in het portaal van de opdrachtgever, dient de opdrachtgever te beschikken over uw API inlognaam en het bijbehorende emailadres (veelal het emailadres van uw contactpersoon voor de NDFF invoer API).

Deze gegevens heeft de opdrachtgever nodig om het invoerportaal in te kunnen richten voor het laden van waarnemingen door externen. De opdrachtgever zal één of meerdere mappen (datasets) beschikbaar stellen en hier de juiste rechten voor uw api account aan toekennen.

De opdrachtgever zal verder het domeinnummer (domain) van zijn/haar invoerportaal met u delen, om hier met behulp van de QGIS-plugin waarnemingen naartoe te kunnen laden. Mocht het domein van de opdrachtgever beveiligd zijn met een domain-key, dan dient hij/zij deze ook met u te delen.

Wanneer beschikt over het domeinnummer, eventueel de domain-key en weet in welke dataset u de data kunt laden, dan kunt onderstaande stappen volgen om de QGIS-plugin te configureren.

### Stap 1: Open het dialoog Instellingen API en Gebruiker

Open in QGIS de plugin NDFF Connector Dialoog door in het menu de optie Plugins > NDFF Connector Plugin te volgen. Onderstaand dialoog verschijnt.

| Data en Configuratie<br>Selecteer een OGIS laag        |        | : waarnemingen_test_losse_waarnemingen                          | $\overline{\mathbf{v}}$        |  |
|--------------------------------------------------------|--------|-----------------------------------------------------------------|--------------------------------|--|
| Huidige NDFF Configuratie:<br>Configuratie Opslaan Als |        | Configuratie Openen                                             |                                |  |
|                                                        |        | Configuratie Opslaan                                            | Reset                          |  |
| Mapping                                                |        |                                                                 |                                |  |
|                                                        |        | <b>Volgende Record</b><br>Valideer Alle (Volgende) Waarnemingen |                                |  |
| NDFF URI/veld voor:                                    |        | Selecteer een veld of gebruik een standaardwaarde (*)           | Waarneming nog onjuist, klik h |  |
| Unieke identity (URI)                                  | 22     | <-- Selecteer eerst een veld                                    |                                |  |
| Dataset                                                | ??     | <-- Selecteer eerst een veld                                    |                                |  |
| Soort                                                  | 22     | <-- Selecteer eerst een veld                                    |                                |  |
| Telmethode                                             | $22 *$ | <-- Selecteer eerst een veld of een standaardwa                 |                                |  |
| Aantal/abundantie                                      | $22 *$ | <-- Selecteer eerst een veld of een standaardwa                 |                                |  |
| Gedrag                                                 | $72*$  | <-- Selecteer eerst een veld of een standaardwa                 |                                |  |
| Verblijfplaats                                         | $72*$  | <-- Selecteer eerst een veld of een standaardwa                 |                                |  |
| Startdatum/tiid                                        | ??     | <-- Selecteer eerst een veld                                    |                                |  |
| Eindatum/tiid                                          | 22     | <-- Selecteer eerst een veld                                    |                                |  |
| Telonderwerp                                           | $72*$  | <-- Selecteer eerst een veld of een standaardwa                 |                                |  |
| Levensstadium                                          | $22 *$ | <-- Selecteer eerst een veld of een standaardwa                 |                                |  |
| Geslacht                                               | $72*$  | <-- Selecteer eerst een veld of een standaardwa                 |                                |  |
| Zoek- of vangmethode                                   | $77*$  | <-- Selecteer eerst een veld of een standaardwa                 |                                |  |
| Determinatiemethode                                    | $72*$  | <-- Selecteer eerst een veld of een standaardwa.                |                                |  |

*Figuur 1 Openen dialoog Instellingen API en Gebruiker*

Klik in het bovenstaande dialoog op de knop "Authenticatie En Instellingen". Een nieuw dialoog (zie hierna) zal verschijnen.

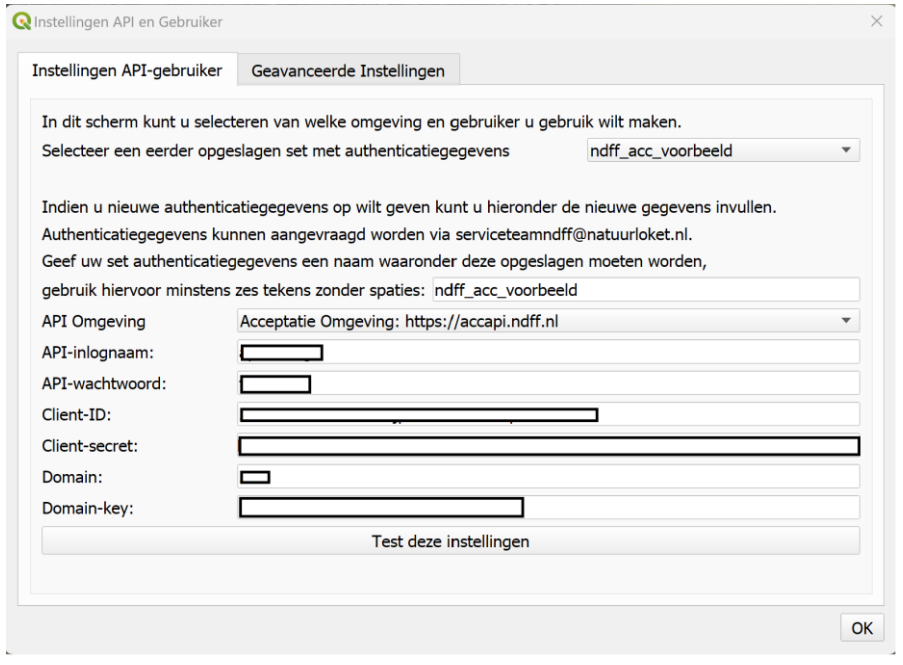

*Figuur 2 Instellen van de juiste inlog- en domeingegevens*

Het is verstandig een apart inlog-profiel aan te maken voor het portaal van de opdrachtgever. Dit doet u door in het tekstveld achter de tekst "Geef uw set authenticatiegegevens een naam waaronder deze opgeslagen moeten worden, gebruik hiervoor minstens zes tekens zonder spaties". In het voorbeeld is hier de naam ndff\_acc\_voorbeeld gebruikt.

## Stap 2: Invoeren van de benodigde gegevens

Vul vervolgens de overige gegevens in, zoals deze verstrekt zijn door het serviceteam van de NDFF. Belangrijk is naast uw eigen inloggegevens voor de API ook de domeingegevens van de opdrachtgever in te voeren.

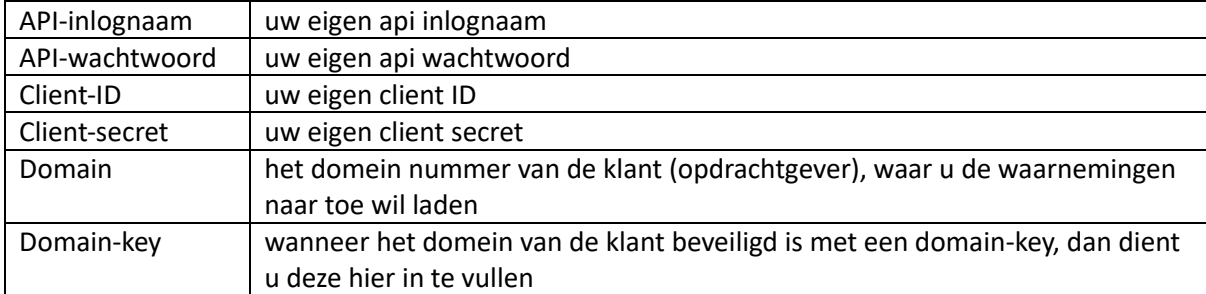

Wanneer u de gegevens ingevoerd heeft en deze succesvol getest zijn, klikt u op de knop "OK" om het dialoog te sluiten.

# Stap 3: Selecteren van de juiste folder

Vervolgens dient u de juiste dataset te selecteren waar de waarneming naar toe geladen dienen te worden.

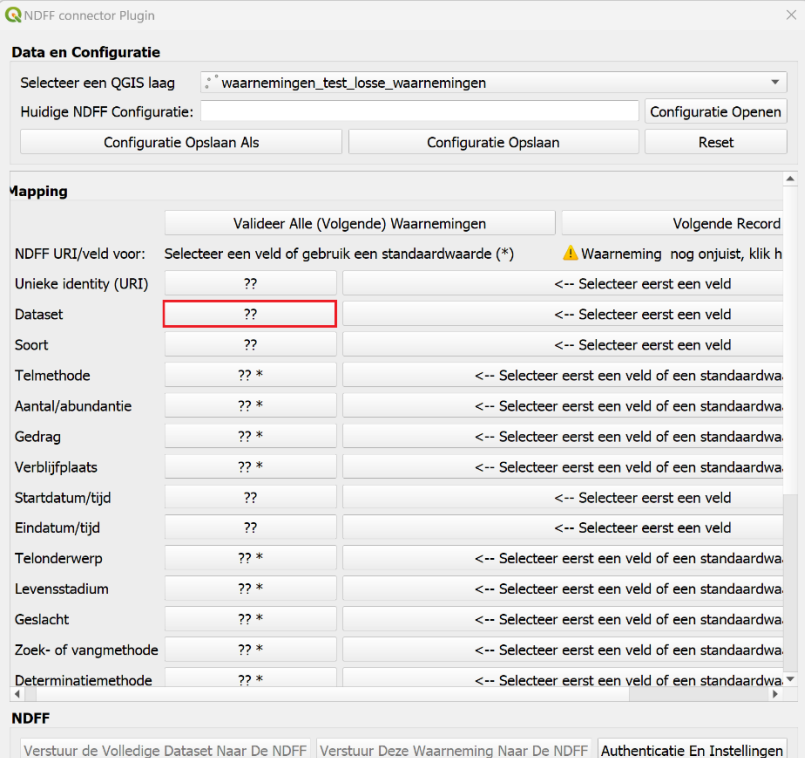

*Figuur 3 Openen van het dialoog om de juiste dataset te selecteren*

Dit kunt u realiseren door op de knop met de twee vraagtekens achter het label Dataset te klikken en een nieuw dialoog zal openen om de dataset (folder) te selecteren.

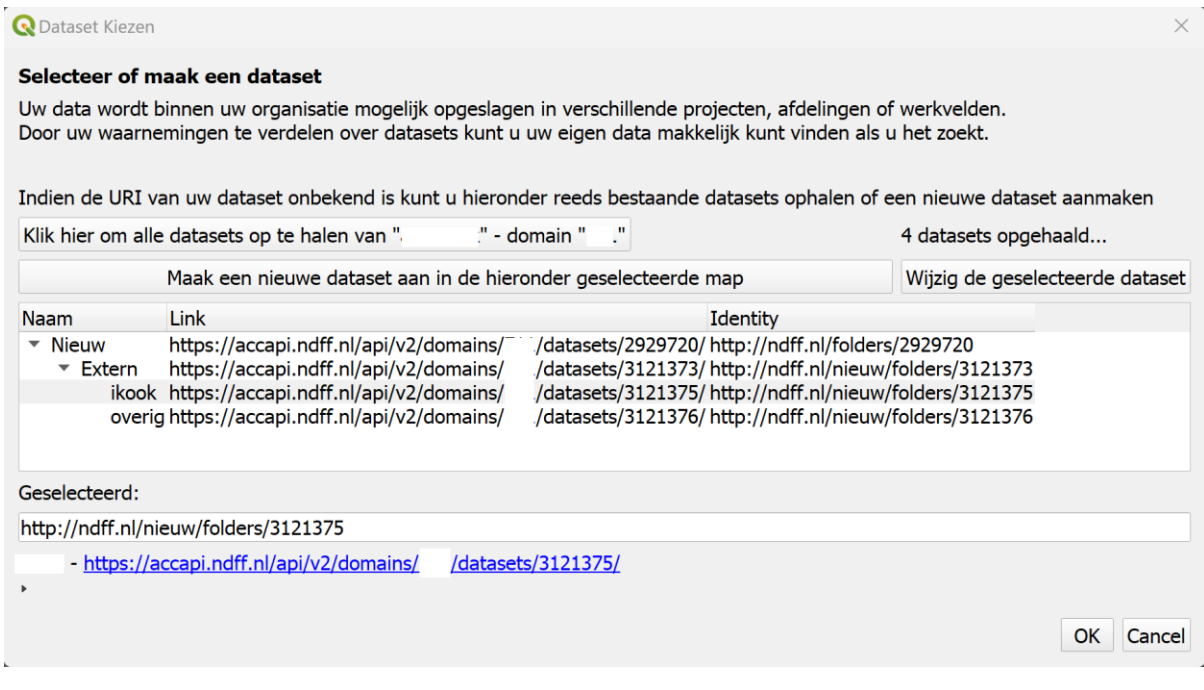

*Figuur 4 Selecteren van de juiste dataset (folder)*

Indien er in het nieuwe geopende dialoog niet automatisch een lijst verschijnt met datasets (folders), klik dan op de knop "Klik hier om alle datasets op te halen van .. – domain "…"", om het overzicht te verversen. Selecteer vervolgens de juiste folder.

#### **Optioneel**

*Nadat u de juiste folder geselecteerd heeft kunt er ook nog voor kiezen om een nieuwe dataset aan te maken in de geselecteerde folder. Klik dan op de knop "Maak een nieuwe dataset aan in de hieronder geselecteerde map" en voer in het nieuwe dialoog de mapnaam en indien van toepassing het protocol in.*

| <b>Q</b> Dataset Gegevens                                  |                                                     |                               | $\times$                |
|------------------------------------------------------------|-----------------------------------------------------|-------------------------------|-------------------------|
| Bovenliggende Map (Identity)                               | http://ndff.nl/nieuw/folders/3121378                |                               |                         |
| Identity (standaard aangemaakt, aanpasbaar) ttp://ndff.nl/ |                                                     | :/folders/1692194129954665900 |                         |
| Mapnaam (verplicht)                                        | Project 2023-102                                    |                               | ⊠                       |
| Begintijd                                                  | 15-08-2023 15:55                                    |                               | Œ                       |
| Eindtijd                                                   | 16-08-2023 15:55                                    |                               | $\overline{\mathbf{v}}$ |
| Protocol (aanvragen via servicedesk)                       | Selecteer een Protocol indien bekend of wenselijk ▼ |                               |                         |
|                                                            |                                                     | ок                            | Cancel                  |

*Figuur 5 Aanmaken van een subfolder*

*Indien u tevreden bent met de mapnaam en het protocol klikt u op de knop "OK".*

Heeft u de juiste map geselecteerd, klik op de knop "OK", om terug te keren naar het vorige dialoog met mapping-instellingen.

Wanneer u de overige mapping-instellingen nog niet ingesteld heeft kunt u dat nu doen, klik vervolgens op de knop "OK" om de instellingen op te slaan.